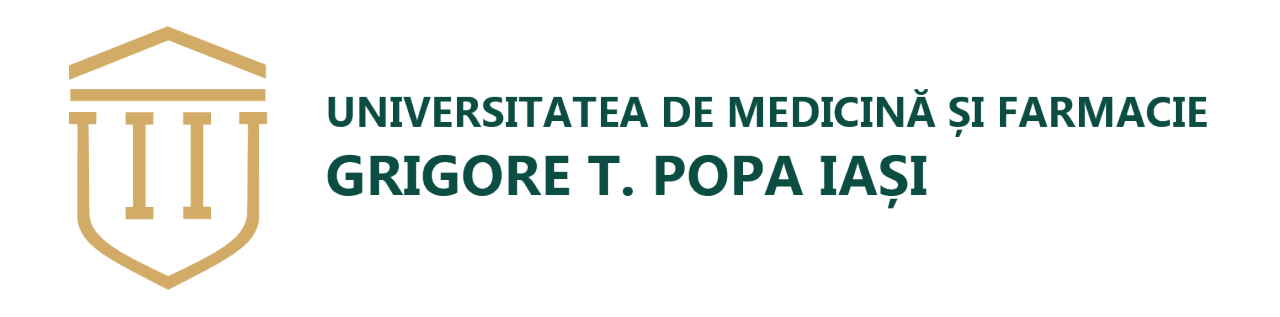

# *Manuel d'utilisation*

# *Plateforme nationale de programmation pour la vaccination contre la COVID-19*

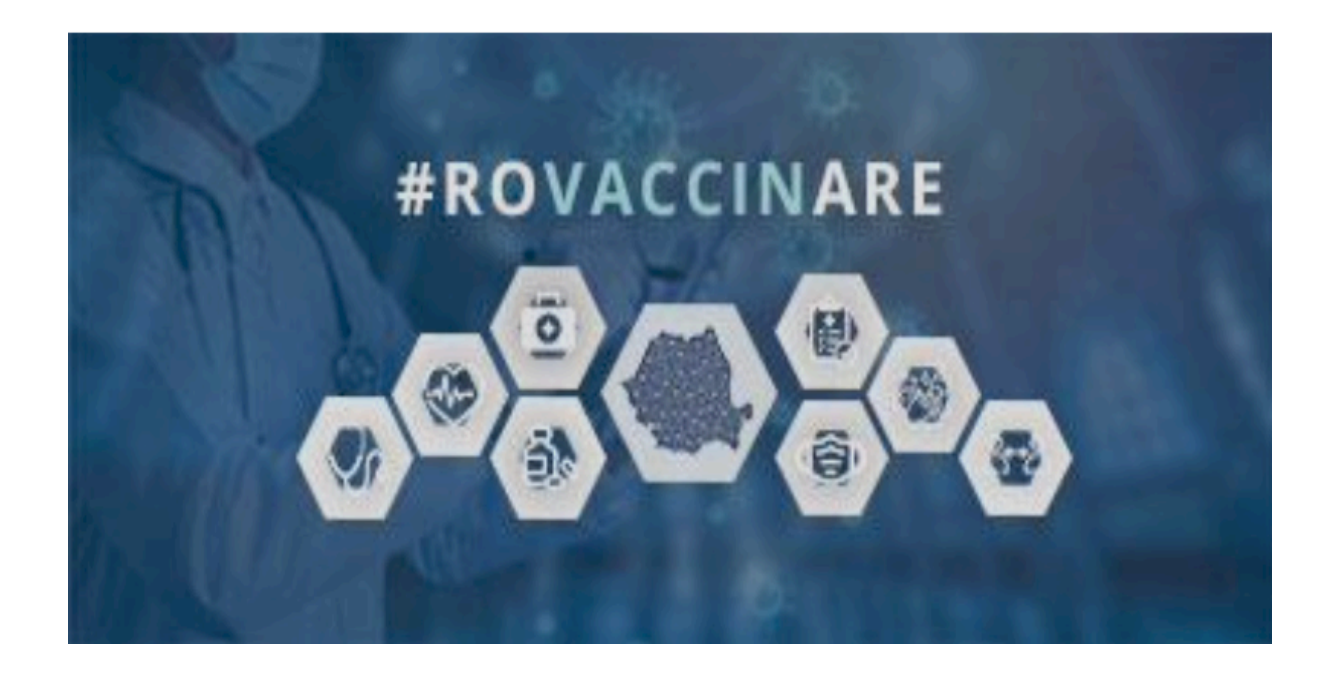

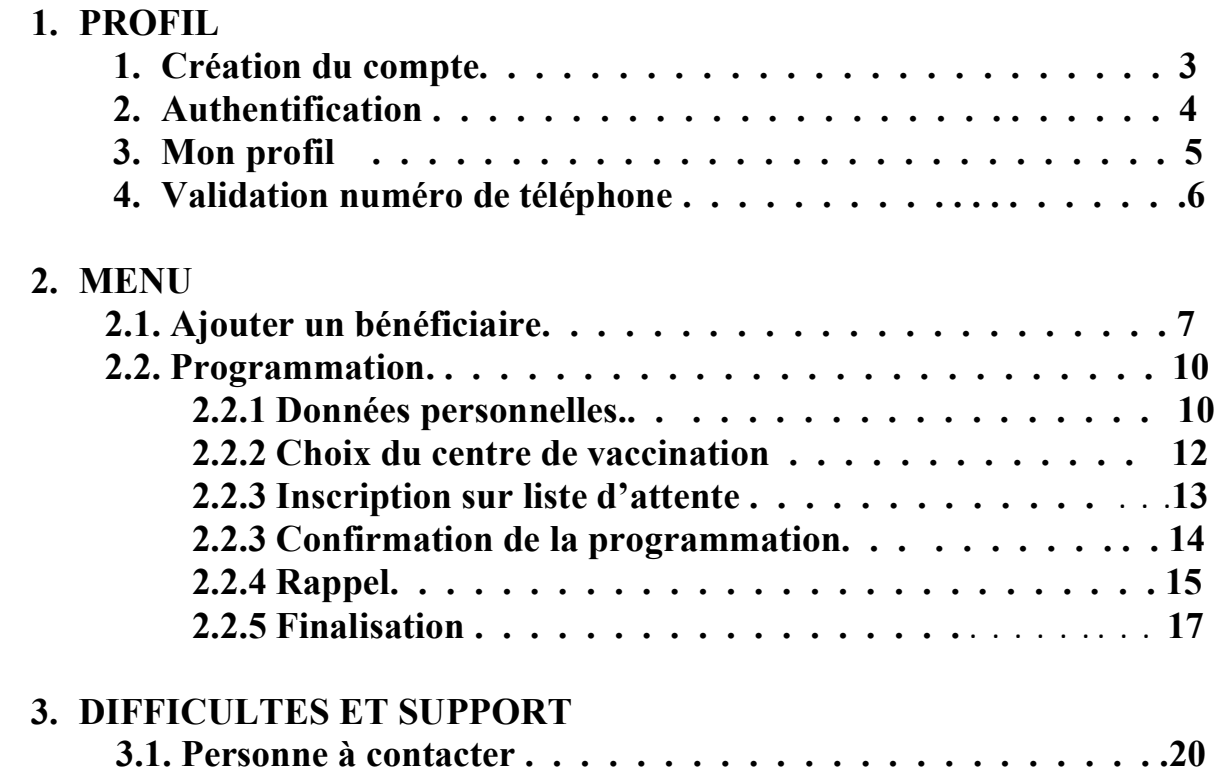

# **1. Profil**

### **1) Création du compte**

Pour accéder à la plateforme électronique de la vaccination pour lutter contre le COVID-19, dans le but d'accéder à un rendez-vous en ligne, l'utilisateur devra créer un compte via le lien internet suivant : https://programare.vaccinare-covid.gov.ro/ . Il apparaitra alors une interface par laquelle vous devrez vous connecter.

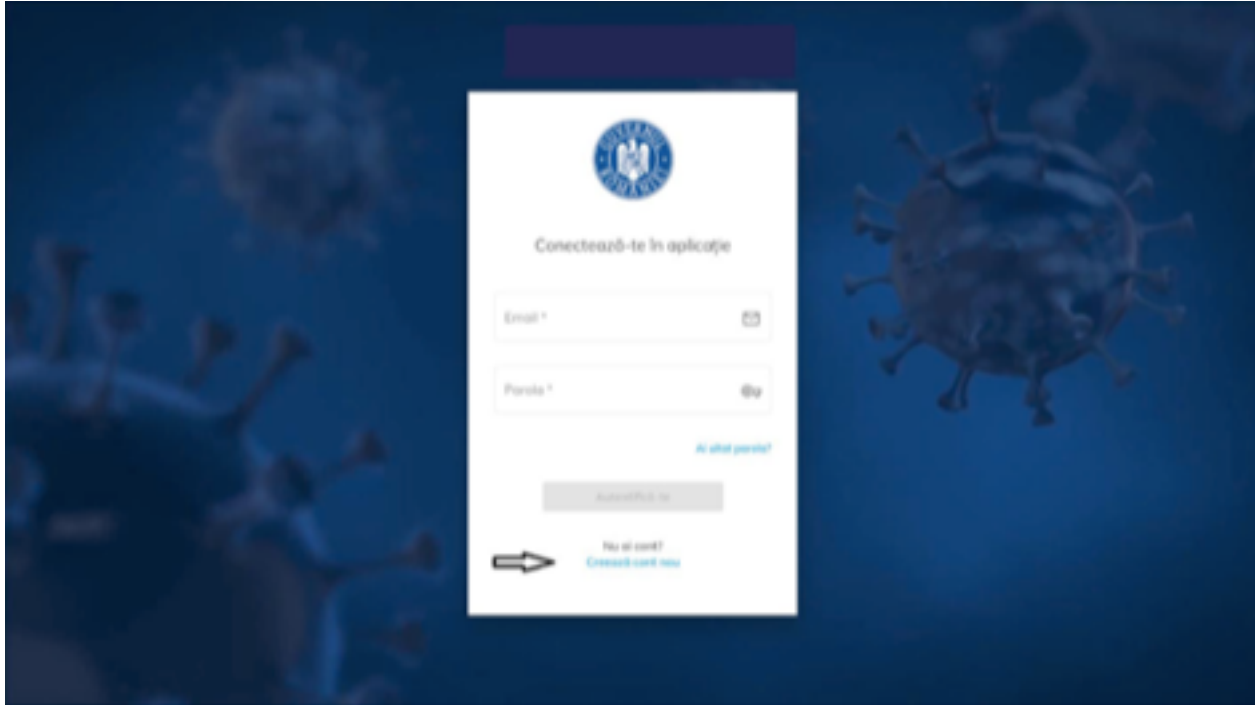

L'utilisateur choisira l'option « créer un nouveau compte », il apparaitra ainsi les informations que l'utilisateur devra compléter :

- *- Email\* (utilisation du mail universitaire)*
- *Mot de passe\** (qui devra contenir **OBLIGATOIREMENT** une majuscule, une minuscule, un chiffre, un caractère spécial, et **8 CARACTERES)**
- *- Confirmation du mot de passe\**

Dans le cas ou les deux champs complétés (mot de passe et confirmation du mot de passe) ne coïncident pas, un message d'erreur apparaitra : « *les mots de passe doivent être identiques* ».

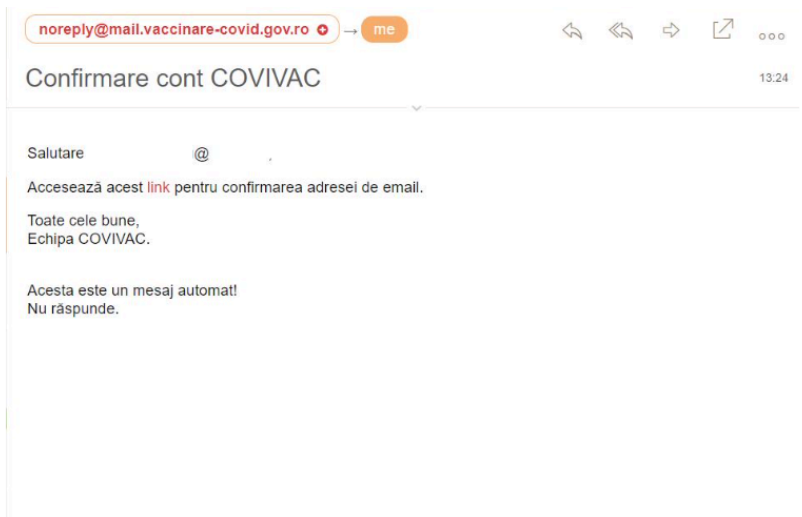

Confirmation de la création du compte COVIVAC

L'utilisateur accédera à ses e-mails (boîte de réception).

# **2) Authentification**

L'authentification de l'utilisateur se fera via le lien suivant : https://programare.vaccinarecovid.gov.ro/ en complétant les champs requis : **l'adresse e-mail et le mot de passe.** L'utilisateur validera son authentification en cliquant sur le bouton « **autentificare** ».

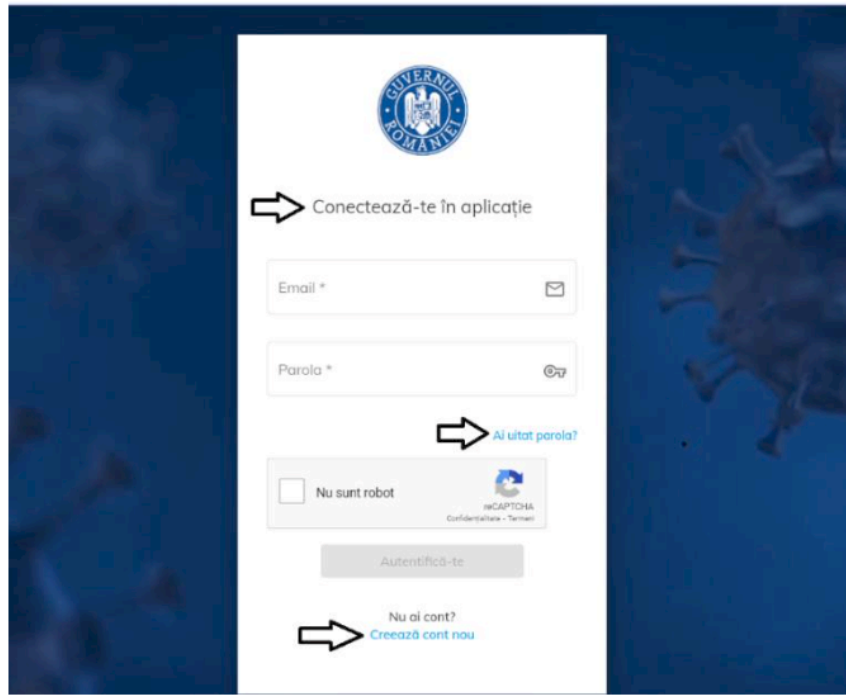

Autentificare

# **3) Mon profil**

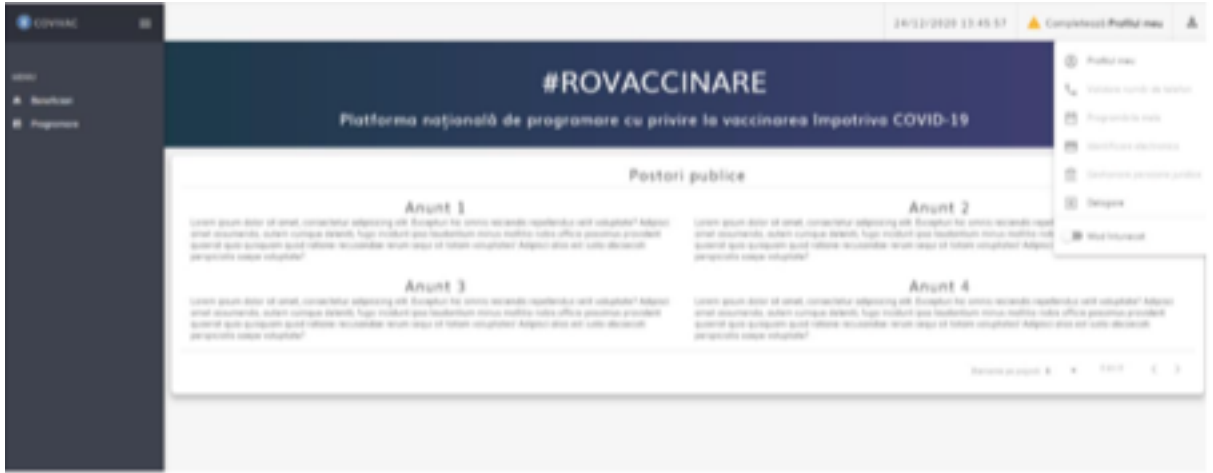

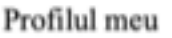

Cette étape est obligatoire. L'utilisateur devra compléter les champs requis suivant :

- *- Nom\**
- *- Prénom\**
- *- CNP\**
- *Série de votre document d'identité* : les étudiants étrangers doivent mettre **RO**
- *Numéro de votre document d'identité* : les étudiants étrangers doivent mettre **123456**

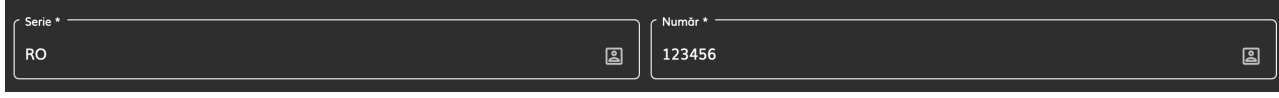

- *Le numéro de téléphone* **doit obligatoirement être ROUMAIN : 07xx xxx xxx**
- *Adresse e-mail de l'UMF* (xxxx@students.umfiasi.ro)

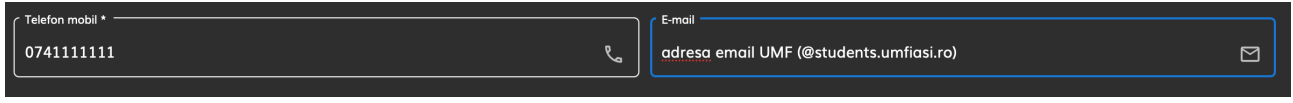

Lorsque tous les champs requis ont été complétés, l'utilisateur est ajouté avec succès au système, et le message suivant apparaît « *Persoana adaugat cu succes* ».

### **4) Validation via le numéro de téléphone ROUMAIN**

L'utilisateur introduit le numéro de téléphone et appuie sur le bouton « *trimite OTP* ». Le système envoie un SMS avec un code de vérification au numéro indiqué par l'utilisateur. L'utilisateur reçoit le code de vérification, qu'il doit introduire sur l'interface affichée. Ensuite, l'utilisateur appuie sur le bouton « valideaz anumar de telefon ». L'interface affiche un message « numarul de telefon a fost verificat cu succes » quand le numéro a bien été vérifié.

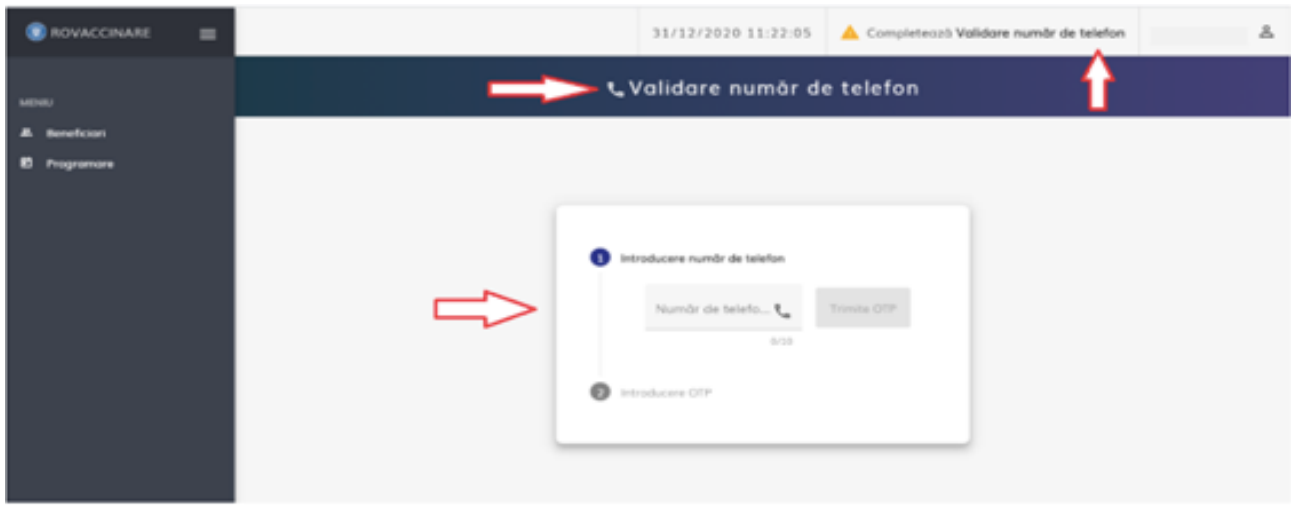

#### Validare număr de telefon

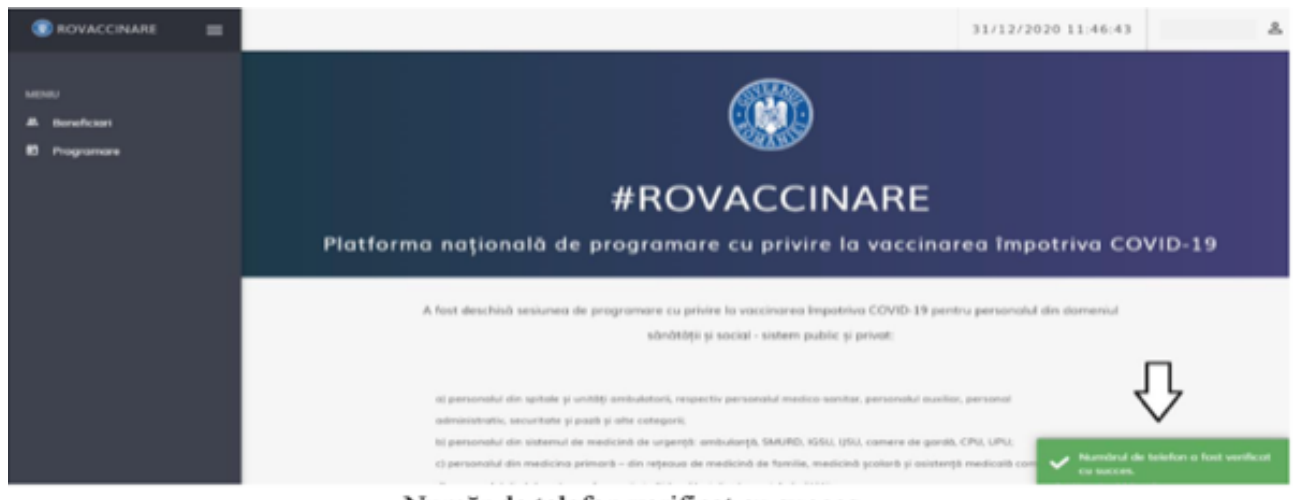

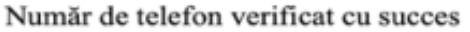

# **2. Menu**

### **2.1. Bénéficiaires**

Lors de l'accès à l'onglet « beneficiari », l'utilisateur complète les informations suivantes :

- **- Nom**
- **- Prénom**
- **- CNP**
- **- Action : « adauga »**

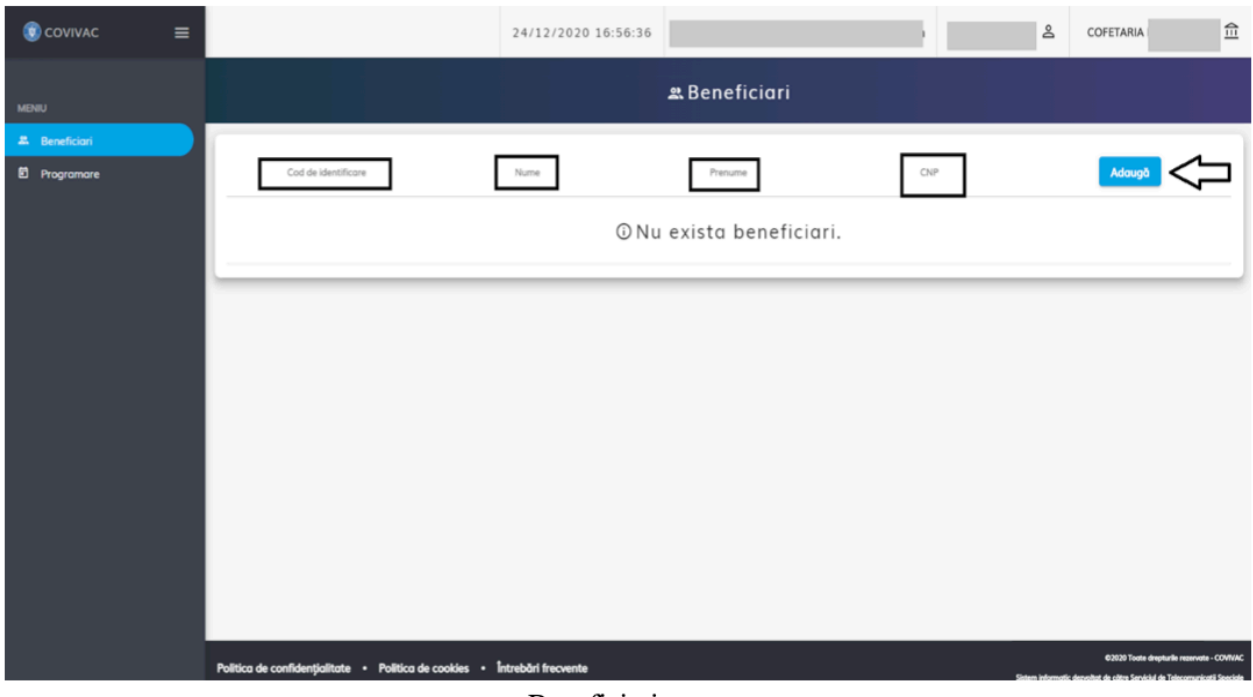

Beneficiari

Puis il complète les champs suivants :

- *- Nom\**
- *- Prénom\**
- *- CNP\**
- *- Série de votre document d'identité* : les étudiants étrangers doivent mettre **RO**
- *- Numéro de votre document d'identité* : les étudiants étrangers doivent mettre **123456**
- *- Numéro de téléphone ROUMAIN\**
- *- E-mail de l'UMF \**
- *Domicile\** : IASI
- *Localité\** : IASI

Lorsque toutes les informations ont été complétées, l'utilisateur appuie sur le bouton « salveaza », qui conduit à la sauvegarde des informations du bénéficiaire. Un message apparait : « *le bénéficiaire du vaccin a été ajouté avec succès ! »*

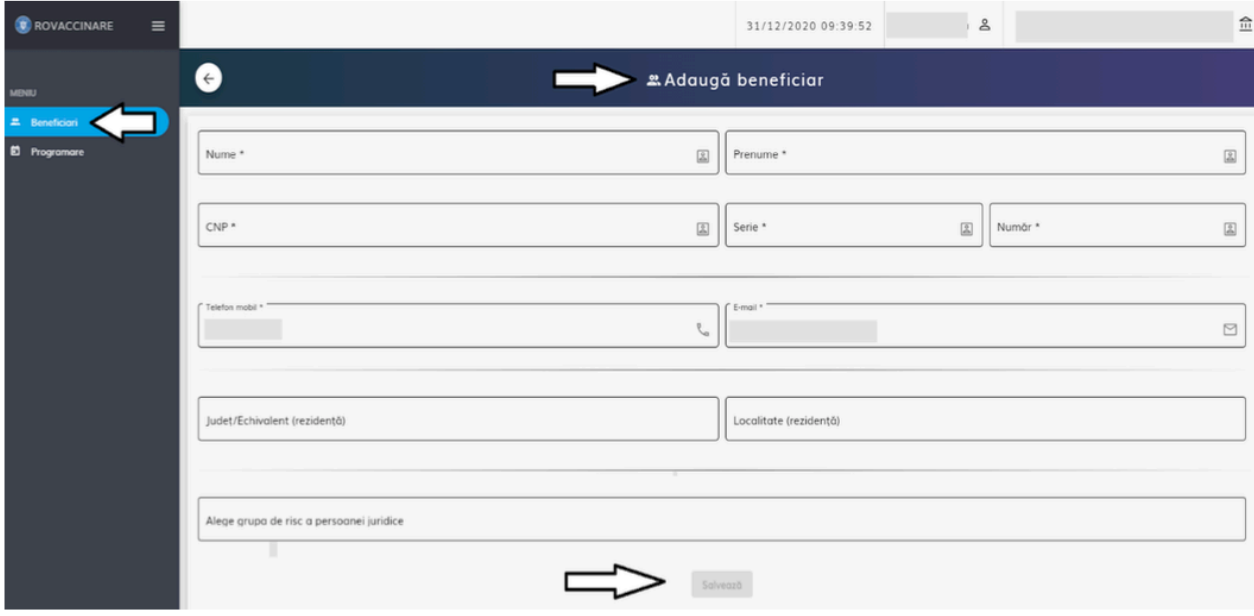

#### Adaugă beneficiar

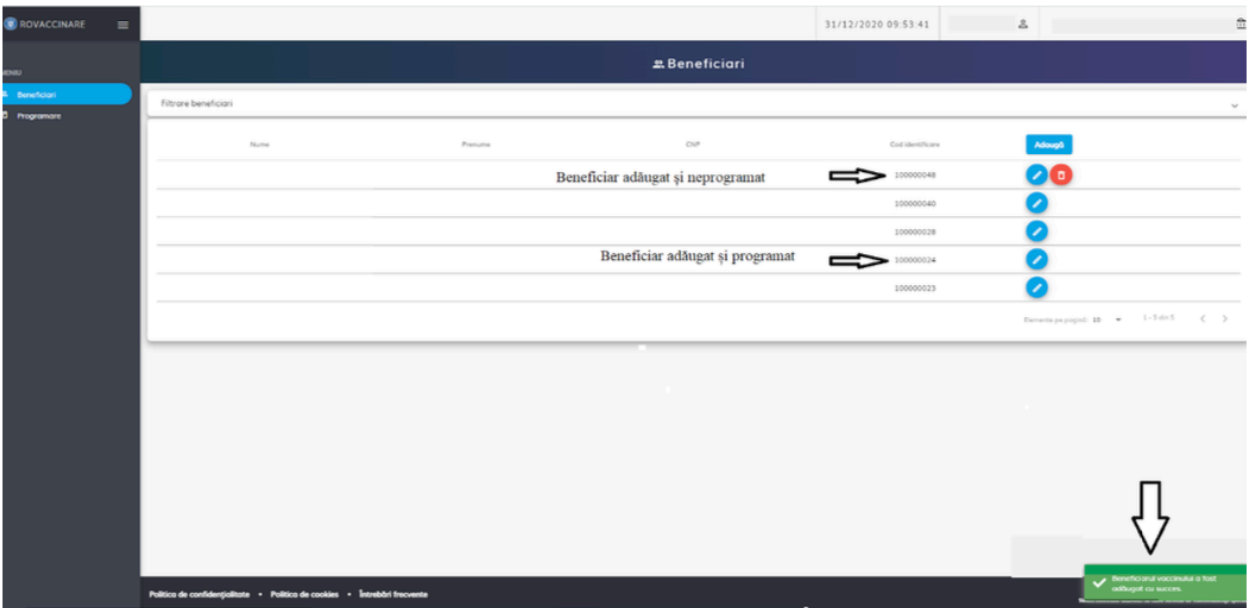

#### Beneficiar adăugat cu succes

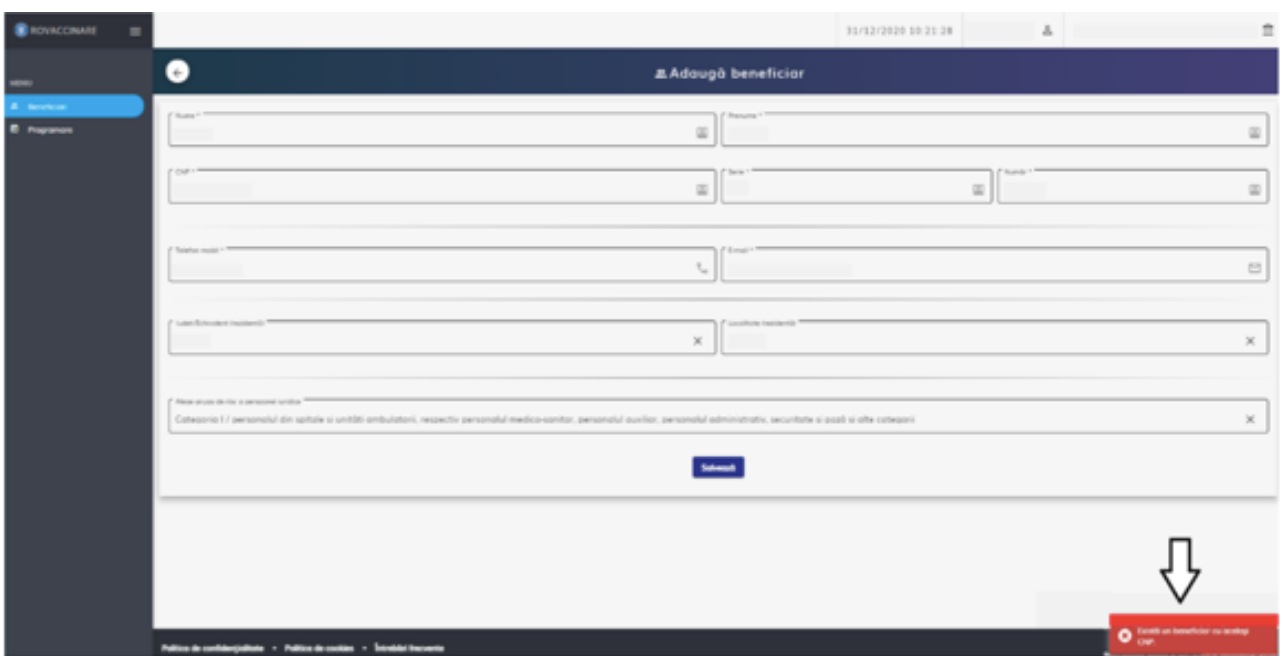

Există beneficiar cu același CNP

*ATTENTION :* **Si le bénéficiaire est déjà inscrit et ajouté, le système ne validera pas le processus et affichera le message suivant** *« Il existe un bénéficiaire avec le même CNP ! ».*

**Dans ce cas précis, vous devrez vous adresser à l'université (UMF) ou au département national de vaccination par le numéro de téléphone suivant : 021.414.44.25**

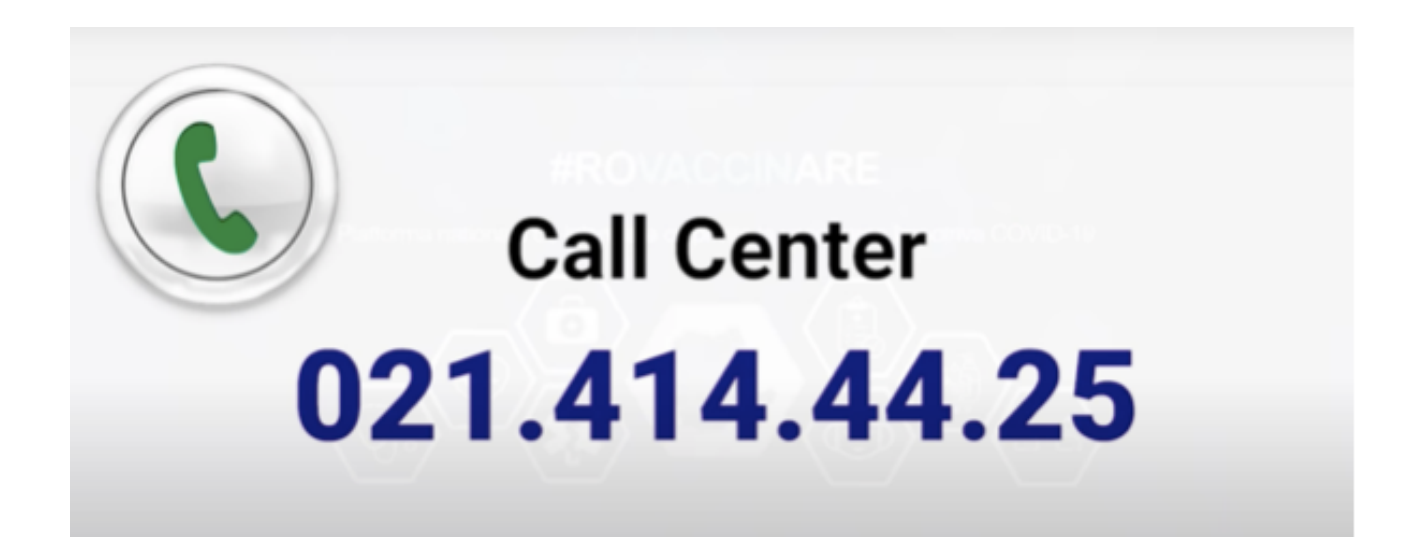

### **2.2. Programmation**

**2.2.1 Données personnelles :** l'utilisateur peut retrouver dans cette section, les informations enregistrées.

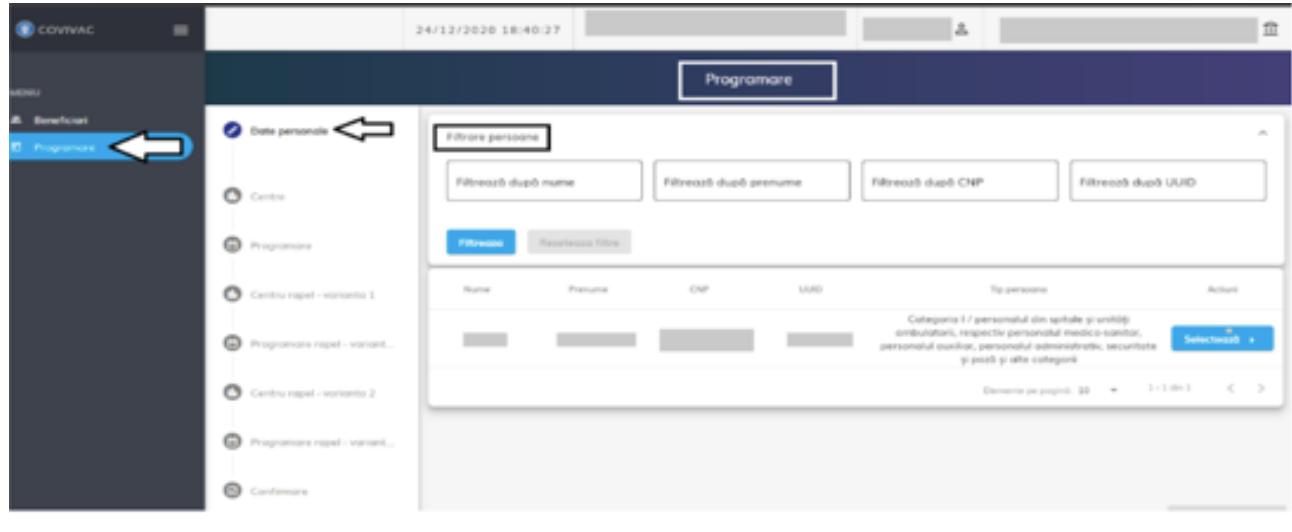

#### Date personale

#### **2.2.2 Centre de vaccination**

Lorsque l'utilisateur appuie sur le bouton « selecteaza », les différents centres apparaissent. Ici, l'utilisateur peut filtrer les différents centres en fonction du département et de la localité. Cela permet de choisir le centre vaccination en vue d'une programmation.

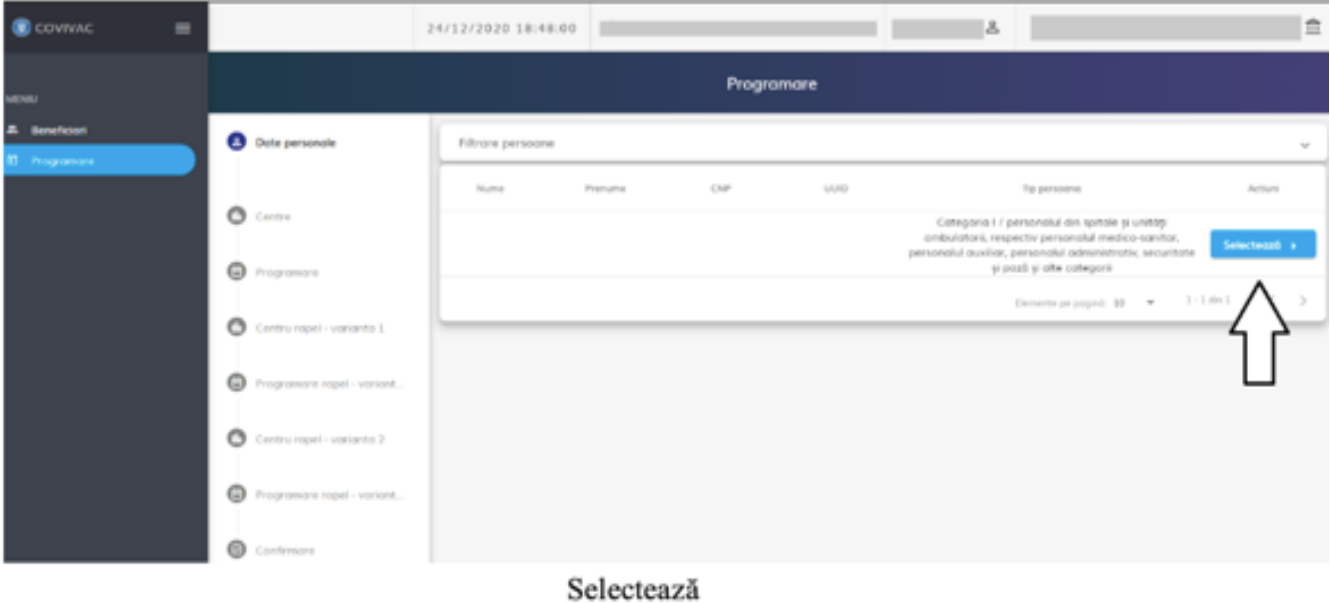

| C COVIVAC<br>$\equiv$                       |                                |                                                          | $8 =$  |            | 虚                                             |            |                           |                             |  |
|---------------------------------------------|--------------------------------|----------------------------------------------------------|--------|------------|-----------------------------------------------|------------|---------------------------|-----------------------------|--|
| MENIU                                       | Programare                     |                                                          |        |            |                                               |            |                           |                             |  |
| <b>A</b> beneficiari<br><b>E</b> Programare | Date personale                 | Filtrone centre                                          |        |            |                                               |            |                           | $\mathcal{M}_{\mathcal{K}}$ |  |
|                                             | <b>O</b> Centre                | Filtrează după denumire                                  |        |            | Filtrează după județ                          |            | Filtrează după localitate |                             |  |
|                                             | <sup>Programane</sup>          | Peseteoro film<br>Filtreass                              |        |            |                                               |            |                           |                             |  |
|                                             | o<br>Centru ropel - varianto 1 | Denversion                                               | Juster | Locations  | Adress                                        | Contact    | Locuri Marre              | Artisti                     |  |
|                                             | Programane rapel - variant     | Spitalul Județean de Urgență<br>Alba/cob med ambulatoriu | Alba   | Albo kelia | Str. Musetelului nr. 2. Albo<br><b>bullet</b> | 0722223332 | 2339                      | Selectedab +                |  |
|                                             |                                | Spitalul Municipal Sebey/2<br>contoinere modulare        | Albo.  | Sebes      | str. Surionu nr.41, Sebey                     | 0722223333 | 1559                      | Selectered a                |  |
|                                             | o<br>Centru ropel - vorionto 2 | Spitalul Municipal Arust/ doub<br>containere             | Albox  | Airad      | sity, Spokalistus no. 2, Anud                 | 0722223333 | 1560                      | Selecteum +                 |  |
|                                             | C Programane rapel - variant   | Spitalul Municipal Bloch colo-<br>medicale ambulatoriu   | Alba   | Blog       | str. Republici, nr. 2 Bloj                    | 0722222222 | 1560                      | Selecteans +                |  |
|                                             | ⊕                              | Spitalul Orbstress<br>Cugin/Containere                   | Alb a  | Cugir      | sty. Nicolae Bölcescu nr.5,                   | 0722223332 | 700                       | Selecteans +                |  |
|                                             | Conference                     | Factual J. Packersons<br>$-$                             |        |            |                                               |            |                           |                             |  |

Centre

Le menu affiche les informations de chaque centre.

- Le nom du centre
- Le département (IASI)
- La localité (IASI)
- L'adresse du centre sélectionné
- Numéro de téléphone du centre sélectionné
- Places libres
- Actions possibles : « **selecteaza** »

Quand l'utilisateur a **sélectionné** le centre de vaccination où il souhaite se faire vacciner, la page de **programmation** apparaît.

**REMARQUE : Pour savoir QUEL VACCIN est administré dans un centre de vaccination qui vous intéresse, vous devrez accéder au site internet suivant : http://vaccin.live**

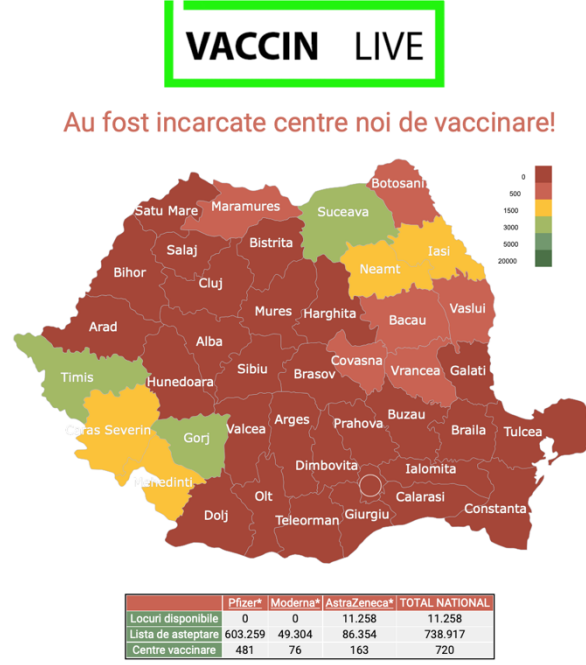

**L'utilisateur va donc sélectionner le département de IASI, et la liste des centres du département va apparaître avec les informations suivantes :**

- **- Le vaccin proposé (ex : Pfizer BioNTech / Astra-Zeneca…)**
- **- La localité et l'adresse du centre**
- **- Le nombre de place disponible pour la programmation et le nombre de personnes inscrit sur liste d'attente pour chaque centre.**

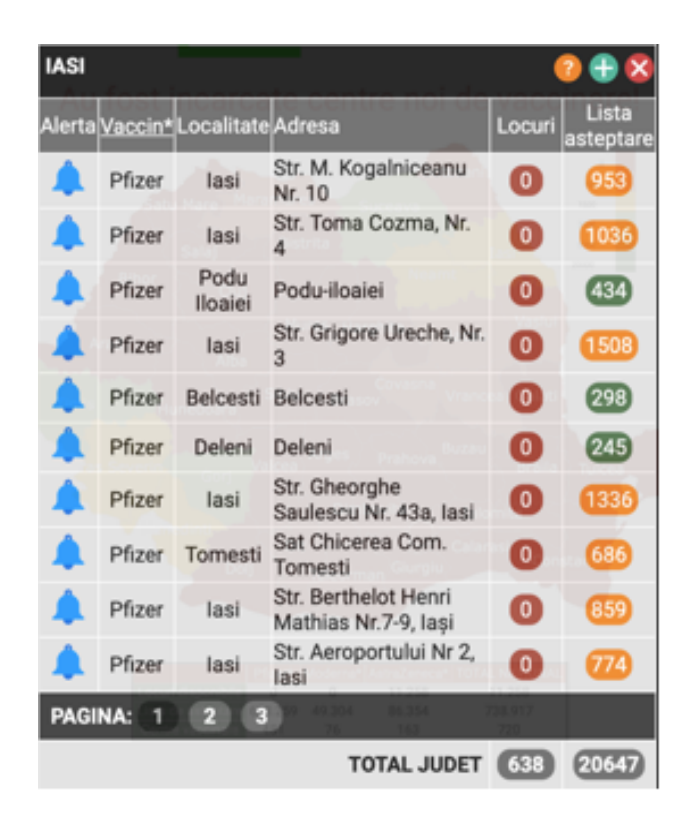

**Si, selon le centre de vaccination sélectionné, il n'y a pas de places disponibles, vous pouvez vous inscrire sur liste d'attente, en attendant de recevoir un e-mail ET un SMS (que vous avez inscris dès le début) pour une programmation.**

**Lorsque vous recevez la notification par e-mail et SMS, vous avez 24 heures pour confirmer votre rendez-vous sur la plateforme ROVACCINARE. Si vous ne respectez pas le délai de 24 heures, vous allez recevoir encore deux notifications. Si vous ne confirmez pas votre rendez-vous, vous retournez en fin de liste d'attente.**

**2.2.3 Inscription sur liste d'attente** :

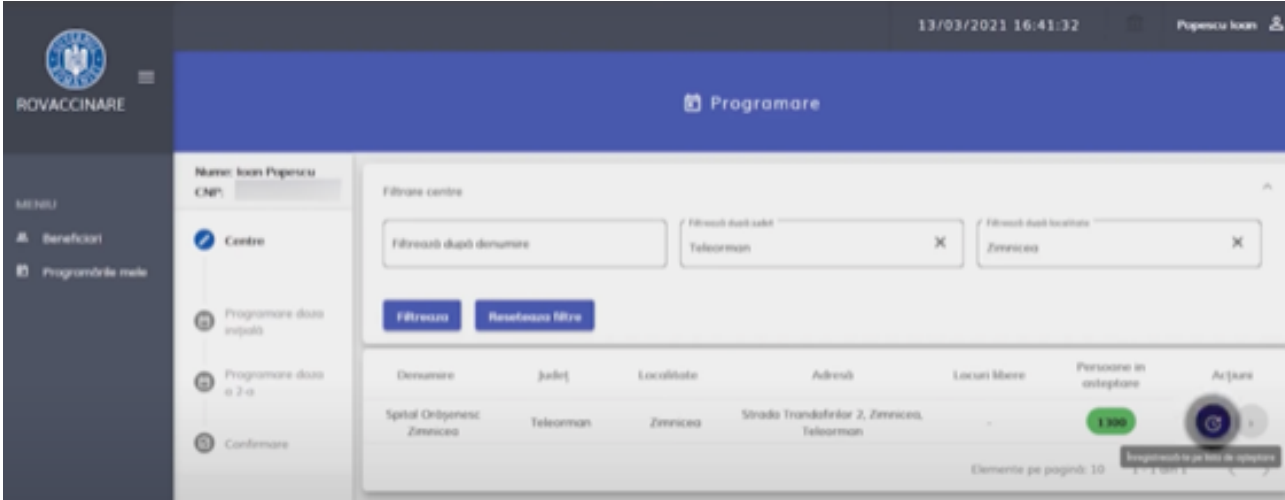

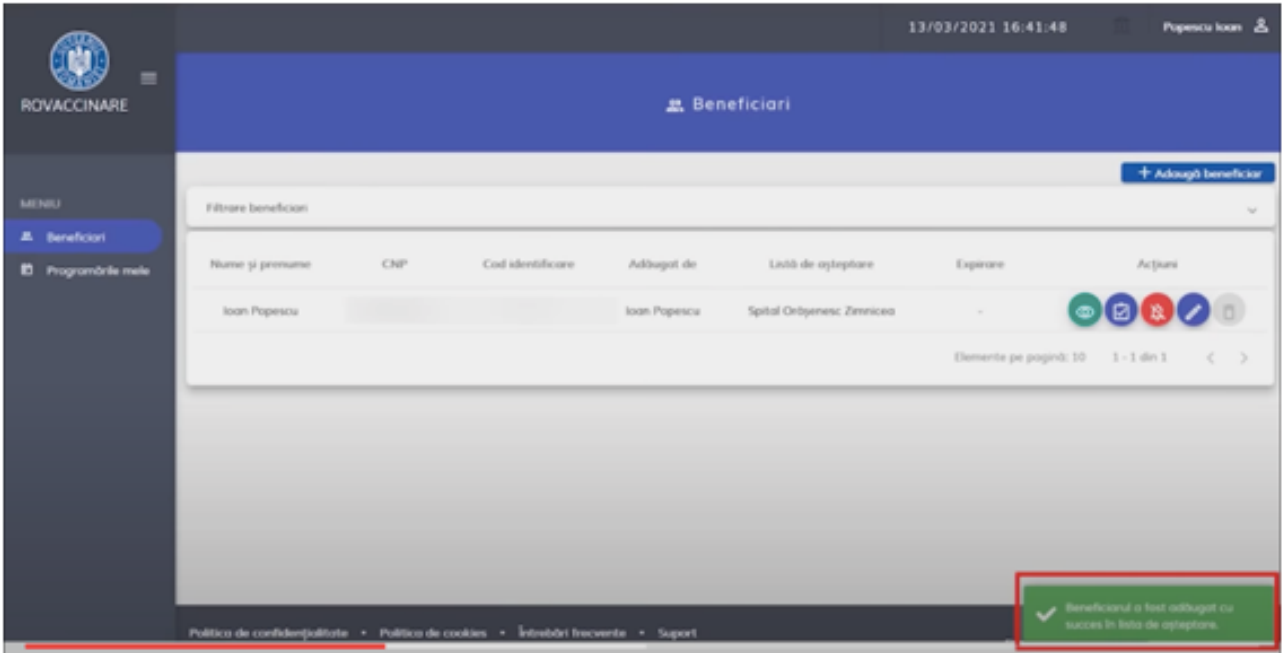

Confimarea înscrierii pe listele de așteptare a centrului selectat

Après avoir reçu un e-mail et un SMS, vous devrez aller sur la plateforme ROACCINARE en vous connectant à votre compte, et vous devrez confirmer la programmation comme suit :

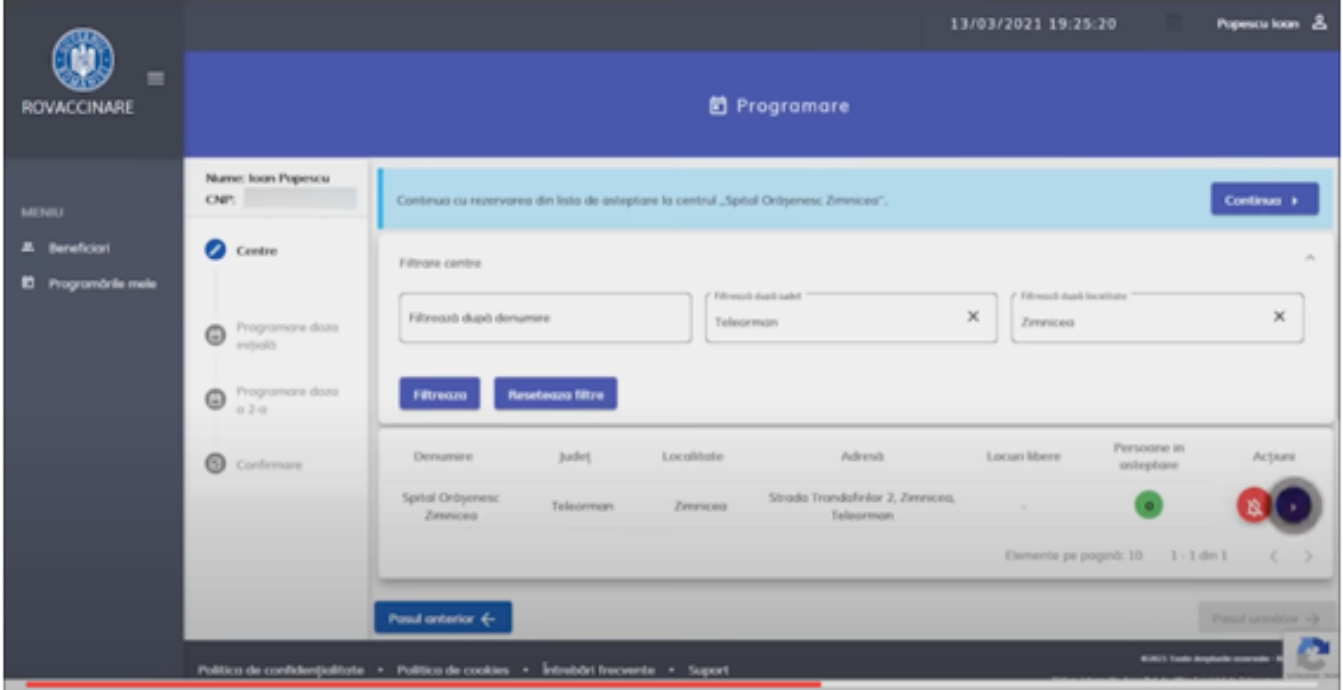

Confirmarea programării

| =<br><b>ROVACCINARE</b>                             |                                                                                    | 13/03/2021 19:25:30                          |                                  | Popescu loan &                |                          |                         |                                |                                      |  |  |
|-----------------------------------------------------|------------------------------------------------------------------------------------|----------------------------------------------|----------------------------------|-------------------------------|--------------------------|-------------------------|--------------------------------|--------------------------------------|--|--|
|                                                     | <b>茴 Programare</b>                                                                |                                              |                                  |                               |                          |                         |                                |                                      |  |  |
| <b>MENIU</b>                                        | Nume: Ioon Popescu<br>CNP:                                                         |                                              |                                  |                               |                          |                         |                                |                                      |  |  |
| <b>Beneficiani</b><br><sup>2</sup> Programánie mele | $\bullet$<br>Centre                                                                |                                              |                                  | 10 <sup>1</sup>               | 11                       | 12                      | Locuri libere: 260<br>dh<br>13 | Locuri Marre: 260<br>df<br>14        |  |  |
|                                                     | Programare daza<br>Ø<br>plexters                                                   | Locuri Morre: 260                            | Locuri Morre: 260<br>m           | Locuri libere: 260            | Locuri Morre: 260        | Locuri Morre: 260       | Locuri libere: 260             | Locuri Mone: 260                     |  |  |
|                                                     | Programare doza<br>$\circ$<br>$0.2 - 0.$                                           | 15<br>Locuri Merre: 260                      | 16<br>Locuri Morre: 260          | 17.<br>Locuri libero: 260     | 18<br>Locuri libere: 260 | 19<br>Locuri Merre: 260 | 70<br>Locuri libere: 260       | 21<br>Locuri Marec: 260              |  |  |
|                                                     | ⋒<br>Confernare                                                                    | <b>CD</b><br>22                              | $\oplus$<br>23                   | ത<br>24                       | ®<br>25                  | Φ<br>26                 | <b>GD</b><br>27                | Φ<br>28                              |  |  |
|                                                     |                                                                                    | Locuri Morre: 260<br><b>GD</b><br><b>No.</b> | Locuri Morre: 260<br>ditto<br>W6 | Locuri libere: 260<br>œ<br>W. |                          |                         |                                |                                      |  |  |
|                                                     |                                                                                    | Posul onterior 4-                            |                                  |                               |                          |                         |                                | Punal urmittor -3                    |  |  |
|                                                     | Politico de confidențialitate * Politico de cookies * Întrebâri frecvente * Suport |                                              |                                  |                               |                          |                         |                                | <b>BUSIT Tools draphede coursede</b> |  |  |

Alegerea zilei și a intervalului orar în care doriți să fiți programat

Vous pourrez choisir le jour et l'horaire qui vous convient pour la programmation. Le système affichera alors, le nombre de places disponibles pour le jour et l'horaire inscrit.

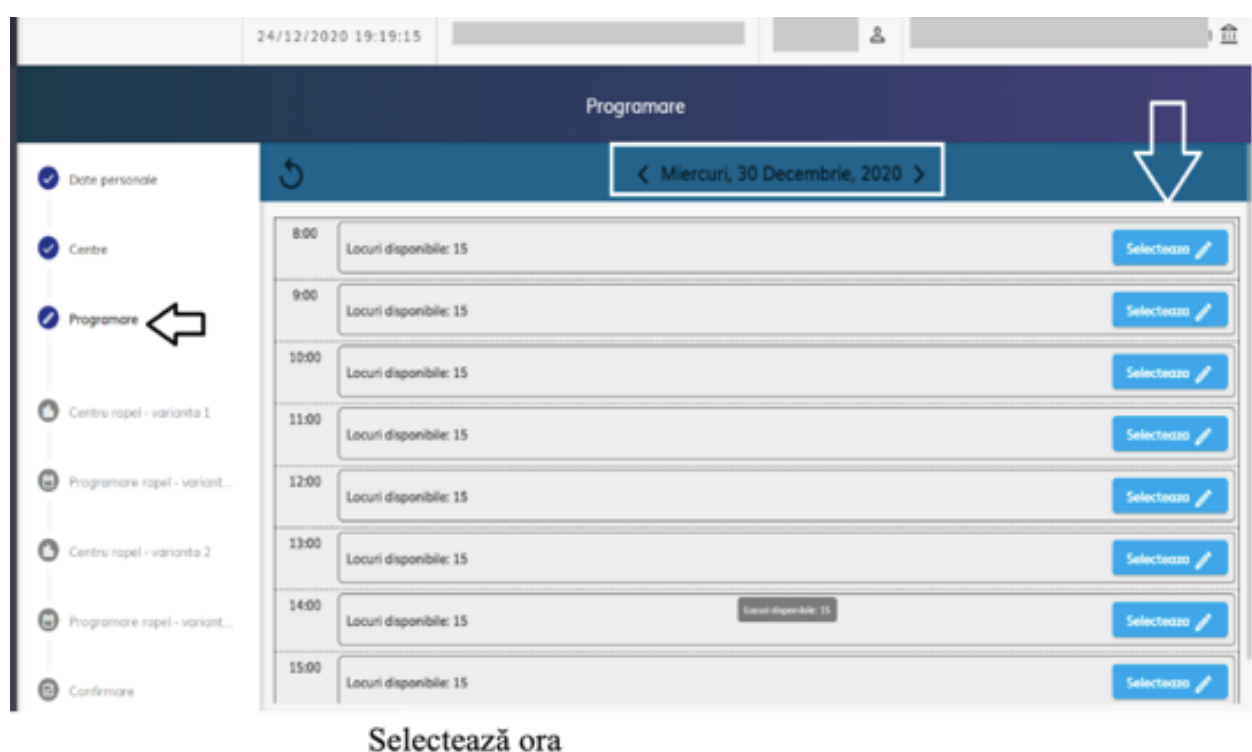

**L'utilisateur appuiera sur le bouton « selecteaza » pour sélectionner l'heure.**

### **2.2.4 Centre Rappel - Variante 1**

Après avoir sélectionné l'horaire souhaitée de la programmation, le système ouvre une page « centre rappel 1 ».

L'utilisateur peut ainsi stabiliser une programmation d'un centre déjà choisi en appuyant sur le bouton « **continua** ».

| COVIVAC<br>$\equiv$                             |        |                            | 24/12/2020 19:26:30                                                          |       |            | $\sim$ $\sim$                                |            |               | 血            |
|-------------------------------------------------|--------|----------------------------|------------------------------------------------------------------------------|-------|------------|----------------------------------------------|------------|---------------|--------------|
| <b>URINI</b>                                    |        |                            |                                                                              |       | Programare |                                              |            |               |              |
| æ.<br><b>Beneficiari</b><br><b>D</b> Programare |        | Date personale             | Continua cu centrul "Spitalul Județean de Urgență Alba/cab med ambulatoriu". |       |            |                                              |            |               | Continua >   |
|                                                 | అ      | Centre                     | Filtrare centre                                                              |       |            |                                              |            |               |              |
|                                                 |        | Programare                 | Denumine                                                                     | Judet | Localitate | Adress                                       | Contact    | Locuri libere | Actiuni      |
|                                                 |        | Centru rapel - varianta 1  | Spitalul Județean de Urgență<br>Alba/cab med ambulatoriu                     | Albo  | Alba Iulia | Str. Musețelului nr.2, Alba<br><b>Tudies</b> | 0722222222 | 2339          | Selectedzā » |
|                                                 |        |                            | Spitalul Municipal Sebes/2<br>containere modulare                            | Alba  | Sebes      | str. Surianu nr.41, Sebes                    | 0722222222 | 1559          | Selecteozó » |
|                                                 | ⊕<br>o | Programare rapel - variant | Spitalul Municipal Aiud/ două<br>containere                                  | Alba  | Aiud       | str. Spitalului nr.2, Aiud                   | 0722222222 | 1560          | Selectedzā » |
|                                                 |        | Centru rapel - varianta 2  | Spitalul Municipal Blaj/ cab<br>medicale ambulatoriu                         | Alba  | Blaj       | str. Republicii, nr. 2 Bloj                  | 0722222222 | 1560          | Selectedzā » |
|                                                 | ⊕      | Programare rapel - variant | Spitalul Oräșenesc<br>Cugir/Containere                                       | Alba  | Cugir      | str. Nicolae Bălcescu nr.5,<br>Cugir         | 0722222222 | 780           | Selecteazh » |
|                                                 |        |                            | Spitalul Oräșenesc<br>Cámpeni/Containere,                                    | Alba  | Cimpeni    | str. Horea.nr.63, Cămpeni                    | 0722222222 | 779           | Selectează » |
|                                                 | ®      | Confirmare                 | Spitalul Orășenesc Abrud/camera<br>de gardă                                  | Alba  | Abrud      | str. Republicii nr.13, Abrud                 | 0722222222 | 780           | Selectedzā » |

Continuă cu centrul selectat

## **2.2.5 Programme - Rappel Variante 1**

L'utilisateur pourra sélectionner l'intervalle horaire qu'il souhaite en fonction des places disponibles.

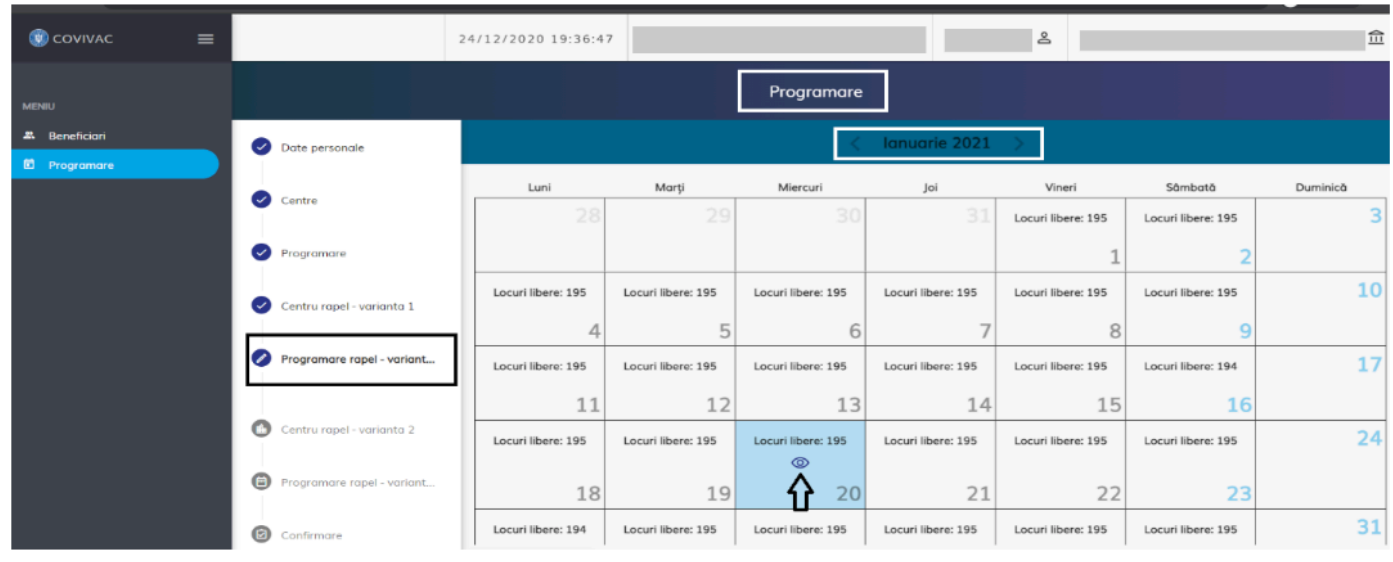

Programare rapel - Varianta 1

| COVIVAC<br>$\equiv$                              |                                 |       | $\mathbf{g}$<br>24/12/2020 19:38:37 | $\widehat{\mathbb{H}}$ |
|--------------------------------------------------|---------------------------------|-------|-------------------------------------|------------------------|
| <b>MENIU</b>                                     |                                 |       | Programare                          |                        |
| <b>2.</b> Beneficiari<br><sup>c</sup> Programare | Date personale                  | చి    | Miercuri, 20 Ianuarie, 2021         |                        |
|                                                  | Centre                          | 8:00  | Locuri disponibile: 15              | Selectegza /           |
|                                                  | Programare                      | 9:00  | Locuri disponibile: 15              | Selectegza /           |
|                                                  | Centru rapel - varianta 1<br>☑  | 10:00 | Locuri disponibile: 15              | Selectedza /           |
|                                                  | Programare rapel - variant      | 11:00 | Locuri disponibile: 15              | Selectegza /           |
|                                                  |                                 | 12:00 | Locuri disponibile: 15              | Selectegza /           |
|                                                  | O<br>Centru rapel - varianta 2  | 13:00 | Locuri disponibile: 15              | Selectedza /           |
|                                                  | Θ<br>Programare rapel - variant | 14:00 | Locuri disponibile: 15              | Selectedza /           |
|                                                  | ◙<br>Confirmare                 | 15:00 | Locuri disponibile: 15              | Selectedza /           |

Selectează interval orar

### **2.2.8 Confirmation : voici les étapes réalisées jusqu'ici**

- **- Données personnelles**
- **- Centre**
- **- Programmation**
- **- Centre- rappel 1**
- **- Programmation rappel 1**
- **- Centre - Rappel 2**
- **- Programmation rappel 2**

**Ces étapes permettent de CONFIRMER le rendez-vous. Cette manœuvre s'effectue en appuyant sur le bouton « Finalizeaza ». Le message suivant apparait «** *finalizare cu succes* **».**

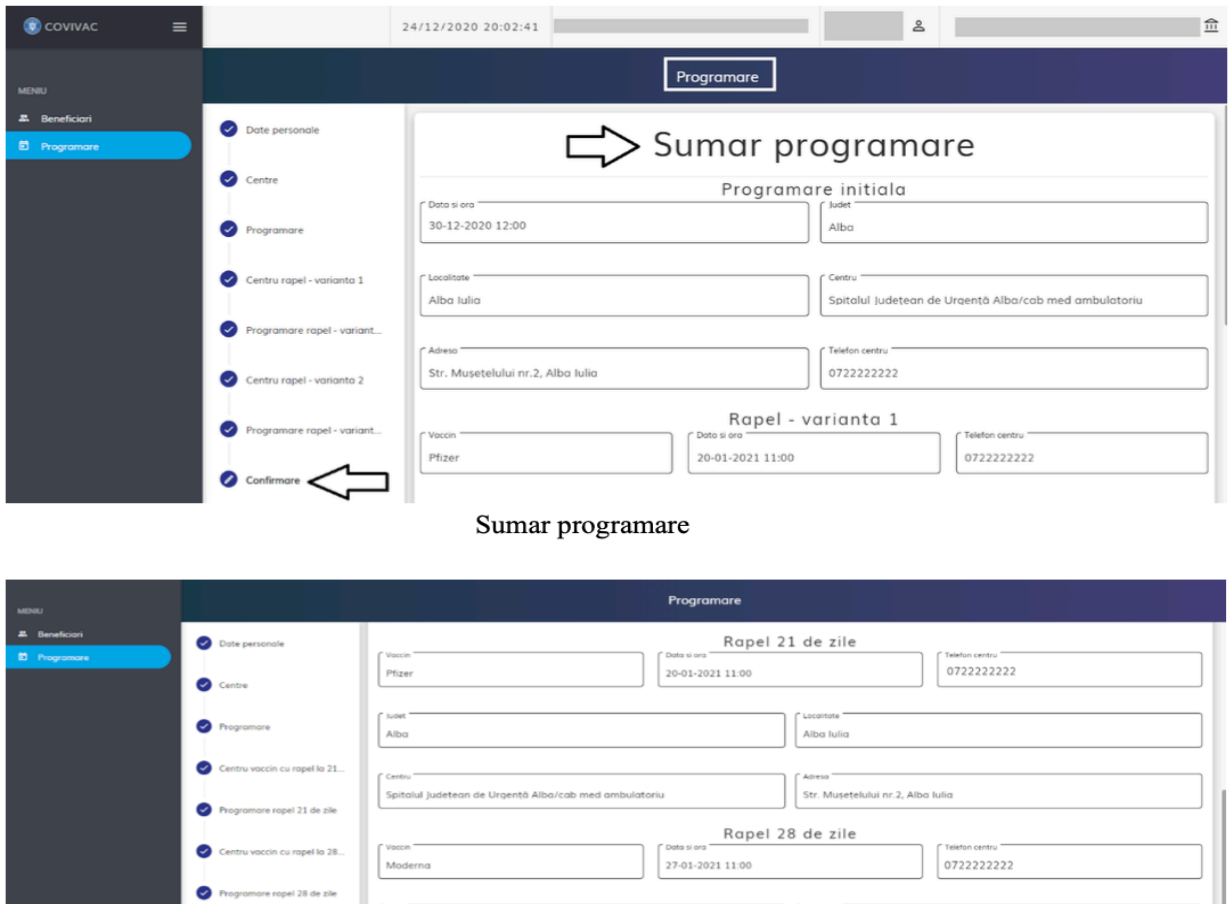

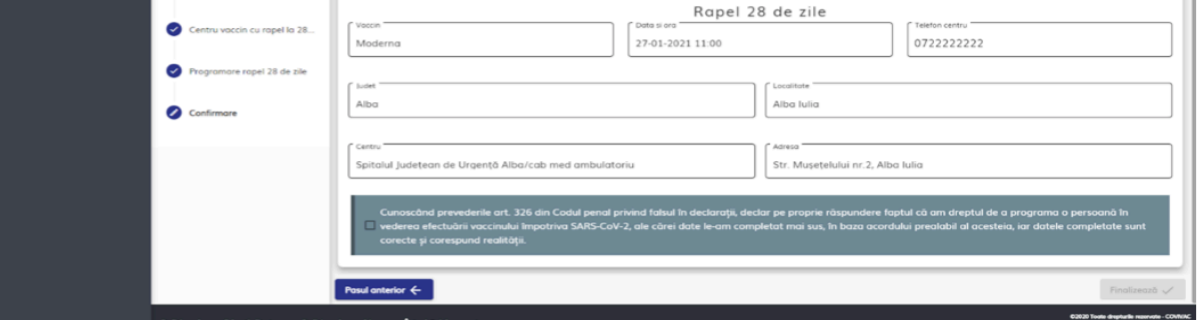

Sumar programare - 2

#### 18 sur 20

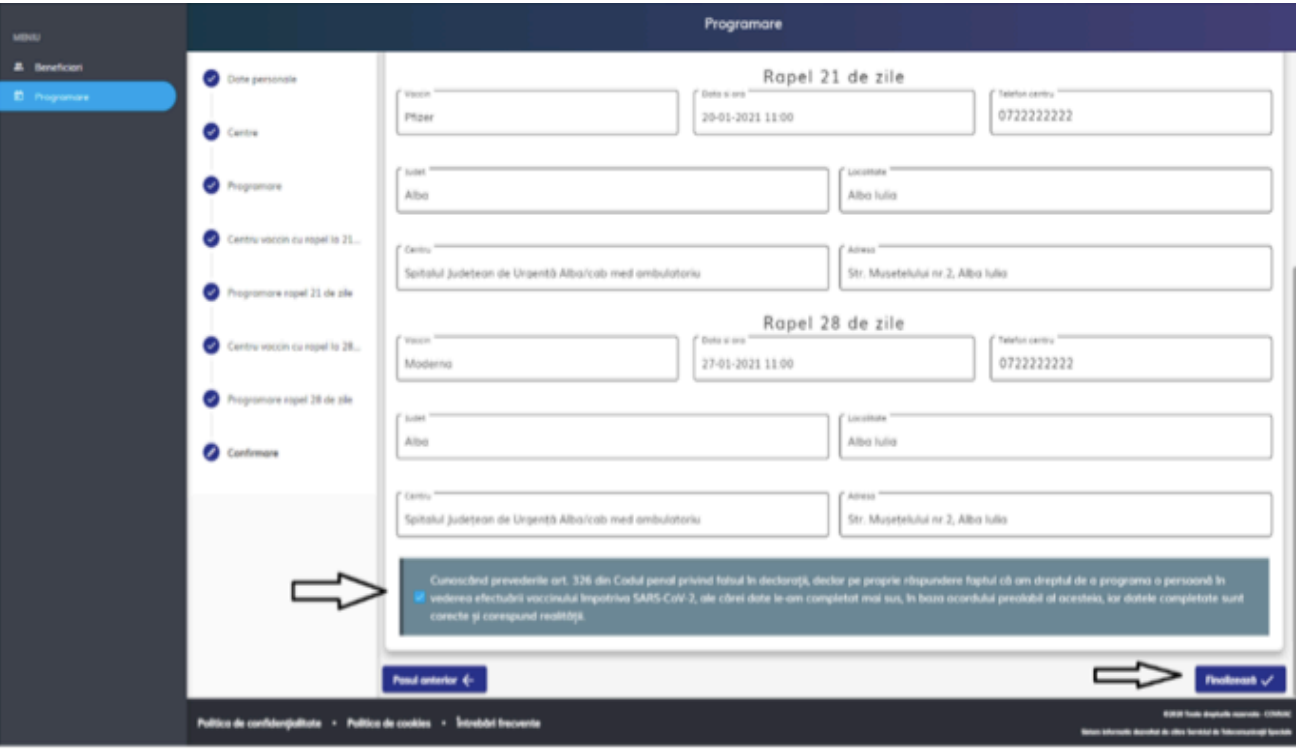

Finalizare

|                                                                                                    |                       |                   | 30/12/2020 11:39:06                                                       | A.               |                  | 童                                             |  |  |
|----------------------------------------------------------------------------------------------------|-----------------------|-------------------|---------------------------------------------------------------------------|------------------|------------------|-----------------------------------------------|--|--|
| <b>普Programarile mele</b>                                                                                                    |                       |                   |                                                                           |                  |                  |                                               |  |  |
| Filtrare programori                                                                                                    |                       |                   |                                                                           |                  |                  |                                               |  |  |
| Nume packent                                                                                                    | To programme          | Status programmes | Cantry de viscolnies                                                      | De la            | Pons lo          | Activei                                       |  |  |
|                                                                                                    | programore initioliti | programof         | Spitalul Județeon de Urgeriță Alba/cob med ambulatoriu                    | 35-13-2020 08:00 | 30-12-2020-09.00 | @0                                            |  |  |
|                                                                                                    | programore initialiti | programat         | Spitalul Pelicon Orodes                                                   | 30-13-2020 12:00 | 30-12-2020 13:00 | $\circ$ 0                                     |  |  |
|                                                                                                    | programare initialà   | programof         | Spitalul Județeon de Urgență Alba/cob med ambulatoriul                    | 31-13-3020-08.00 | 31-12-2020 09:00 | $\circ$ 0                                     |  |  |
|                                                                                                    | programore initiolo   | programot.        | Spitalul Județeon de Urgență Alba/cob med ambulatoriu                     | 31-12-2020 08:00 | 31-12-2020-09:00 | $\circ$ $\circ$                               |  |  |
|                                                                                                    | programore initială   | programot         | Spitalul Județeon de Urgeriță Alba/cab med ambulatoriu                    | 06-01-2021 08:00 | 06-01-2021 09:00 | @0                                            |  |  |
|                                                                                                    |                       |                   |                                                                           |                  |                  | $1 - 5$ (ii) 5<br>$\leftarrow$                |  |  |
|                                                                                                    |                       |                   |                                                                           |                  |                  |                                               |  |  |
|                                                                                                    |                       |                   |                                                                           |                  |                  |                                               |  |  |
|                                                                                                    |                       |                   |                                                                           |                  |                  |                                               |  |  |
|                                                                                                    |                       |                   |                                                                           |                  |                  |                                               |  |  |
| $\begin{aligned} \begin{array}{c} \bigvee \end{array} \text{Friogramation a 56} & \text{1000} & \text{1000} & \text{1000} \\ \begin{array}{c} \text{1000} & \text{1000} & \text{1000} \\ \end{array} \end{aligned}$ |                       |                   |                                                                           |                  |                  |                                               |  |  |
|                                                                                                    |                       |                   | Politica de confidențialitate · Politica de cookies · Întrebâri frecvente |                  |                  | Electronic parapoint 5 W<br><b>CONTRACTOR</b> |  |  |

Programare realizata cu succes

**L'utilisateur pourra retrouver sa programmation dans le menu « programarile mele ». Les différentes options possibles apparaissent pour les programmations affichées :**

- **Télécharger le reçu**
- **Annuler la programmation.**

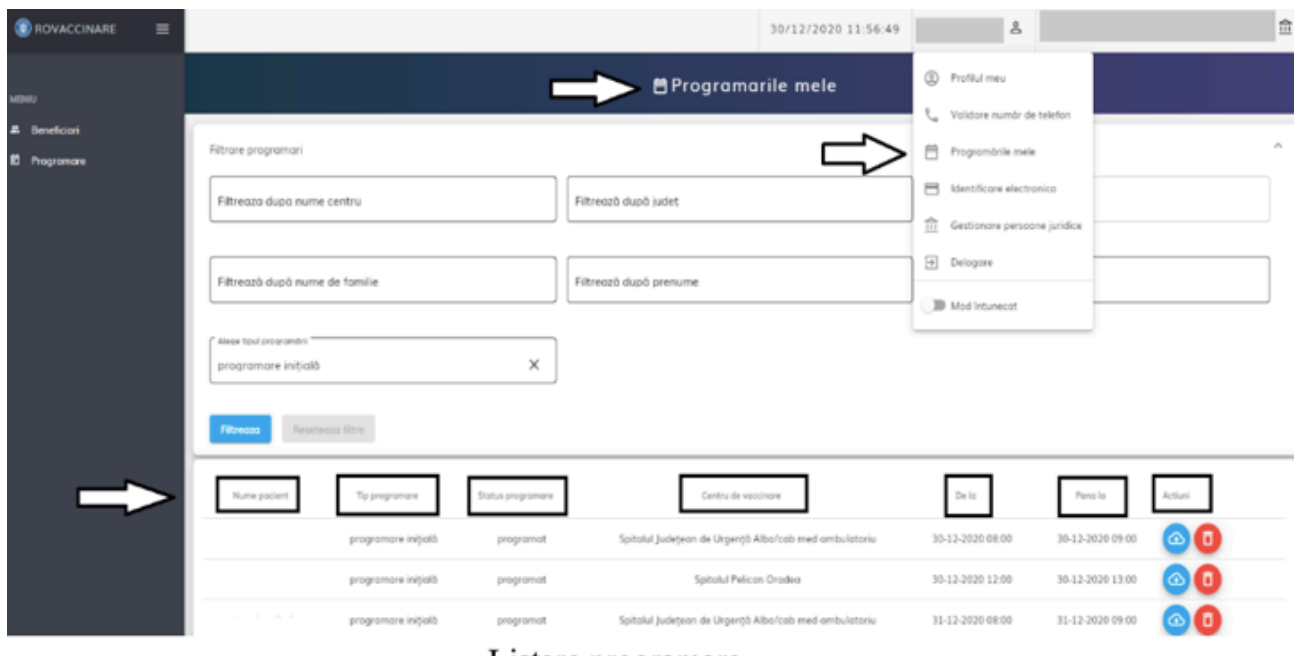

Listare programare

Lorsque l'utilisateur appuie sur « descarca recipisa », le système va générer le reçu avec les informations du bénéficiaire du vaccin, avec toutes les programmations enregistrées en affichant le message suivant « fisierul a fost descarcat cu succes ! », et l'utilisateur peut ouvrir le fichier en format PDF.

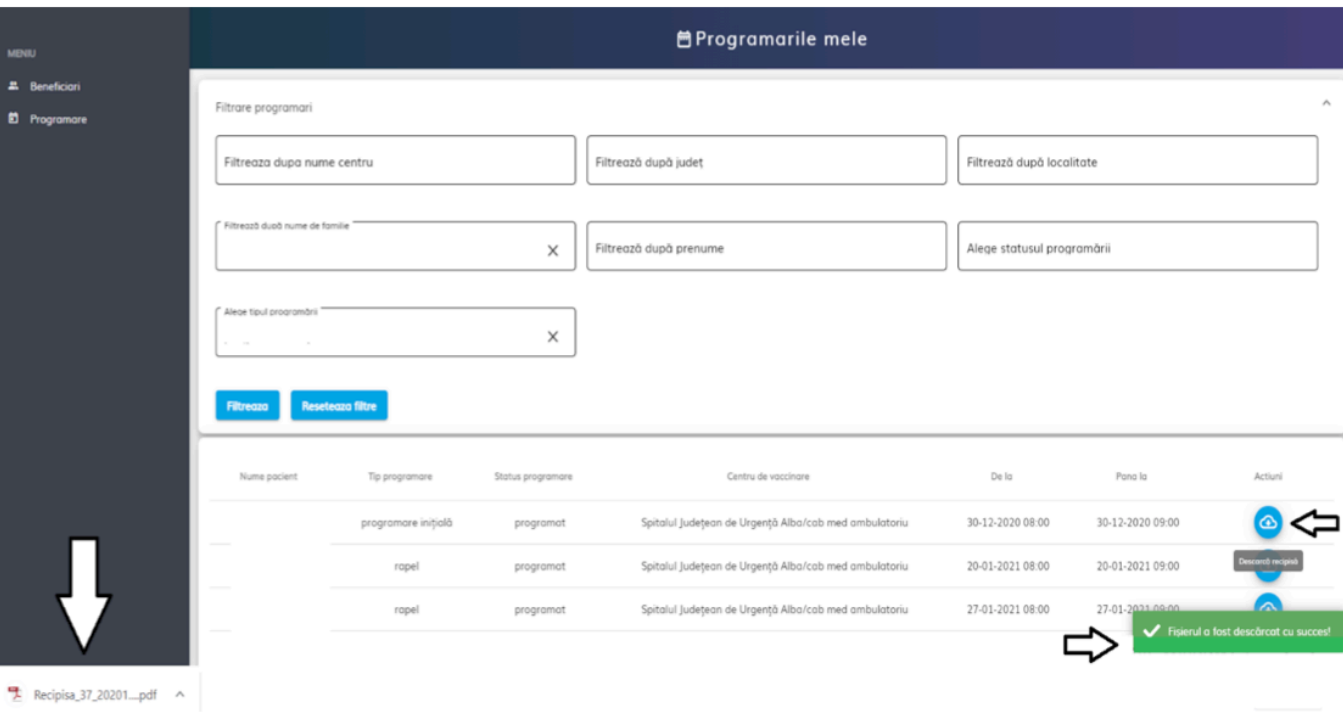

Descărcare recipisă

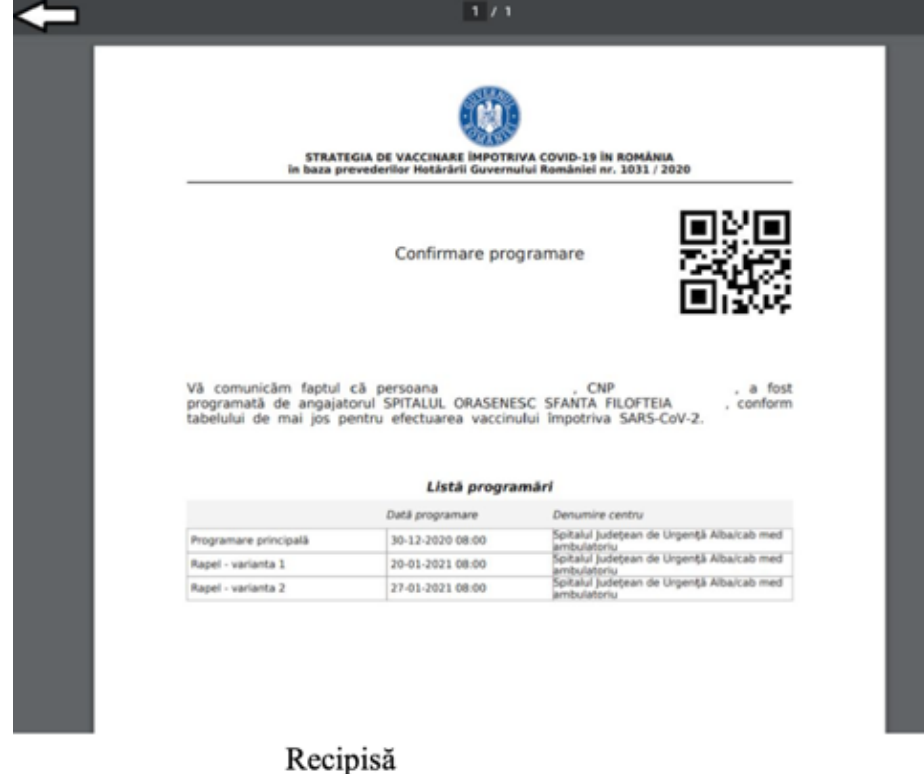

**REMARQUE : si vous avez un problème quelconque avec la plateforme (création du compte, programmation dans un centre proposé), vous devez prendre contact avec vos représentants étudiants en laissant vos coordonnées (nom, prénom) et en précisant le problème que vous rencontrez, qui sera résolu en maximum 3 jours.**

**Voici l'adresse mail que vous devez utiliser : camil-ali.n.bourhila@students.umfiasi.ro**

**Pour une solution plus rapide, vous pouvez également contacter le numéro suivant : 021.414.44.25.**